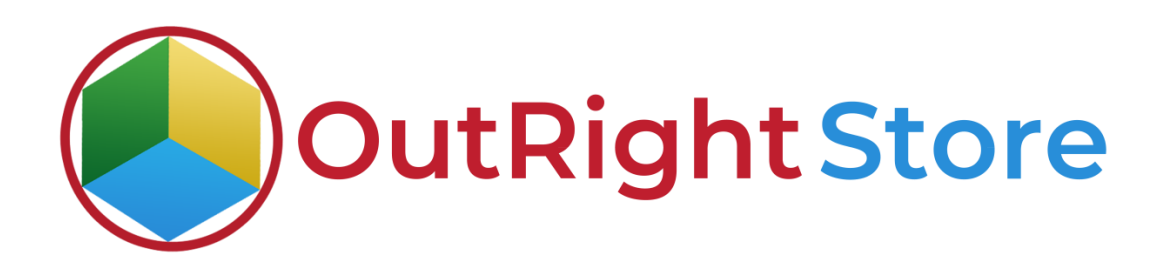

# SuiteCRM Field Importer

# Installation & Configuration Guide

## Installation Guide

**1.** Go to the Administration page.

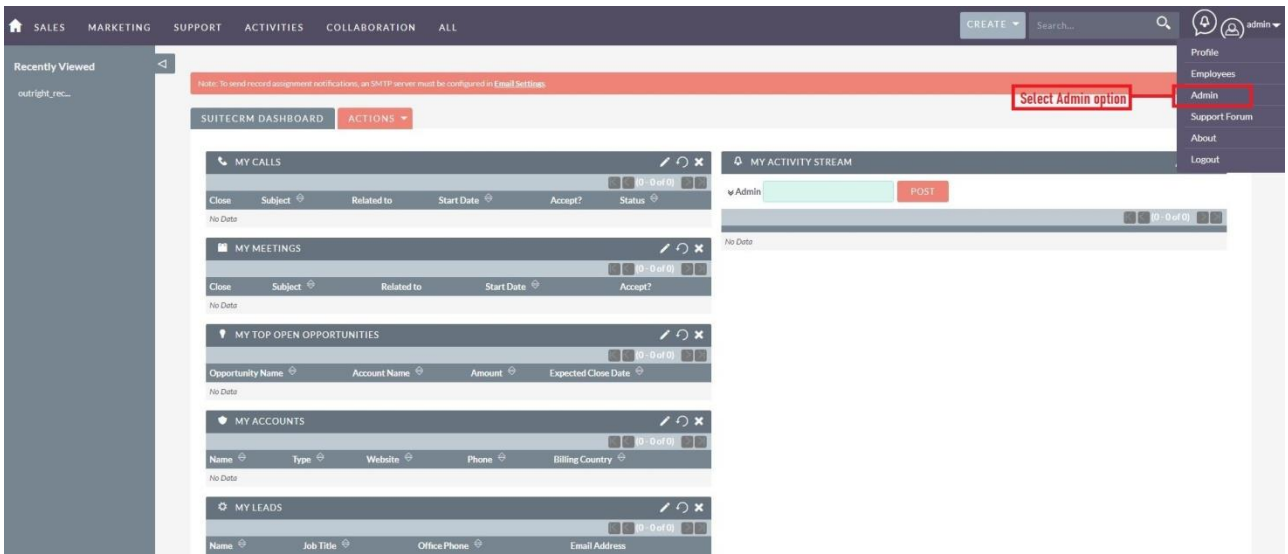

**2.** Click on "Module Loader" to install the package.

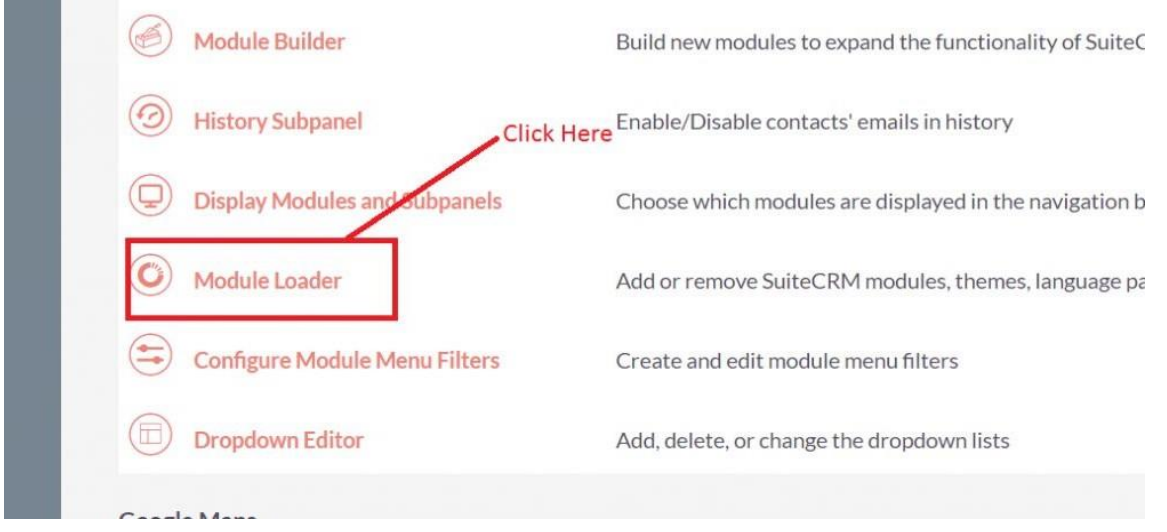

## **3.** Click on the "Choose File" and after that select the Upload button.

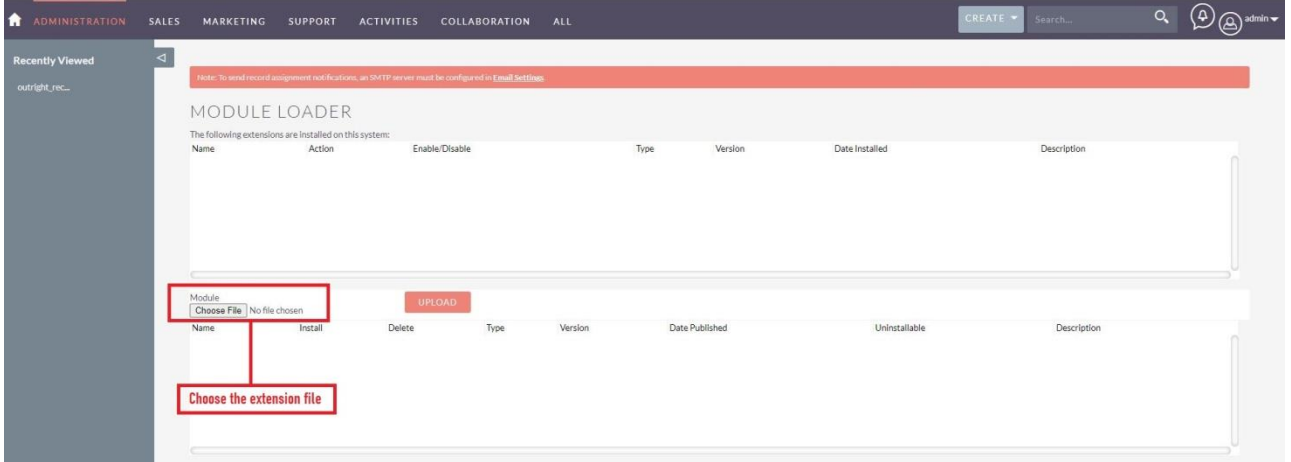

### **4.** Then click on the install button to begin the process.

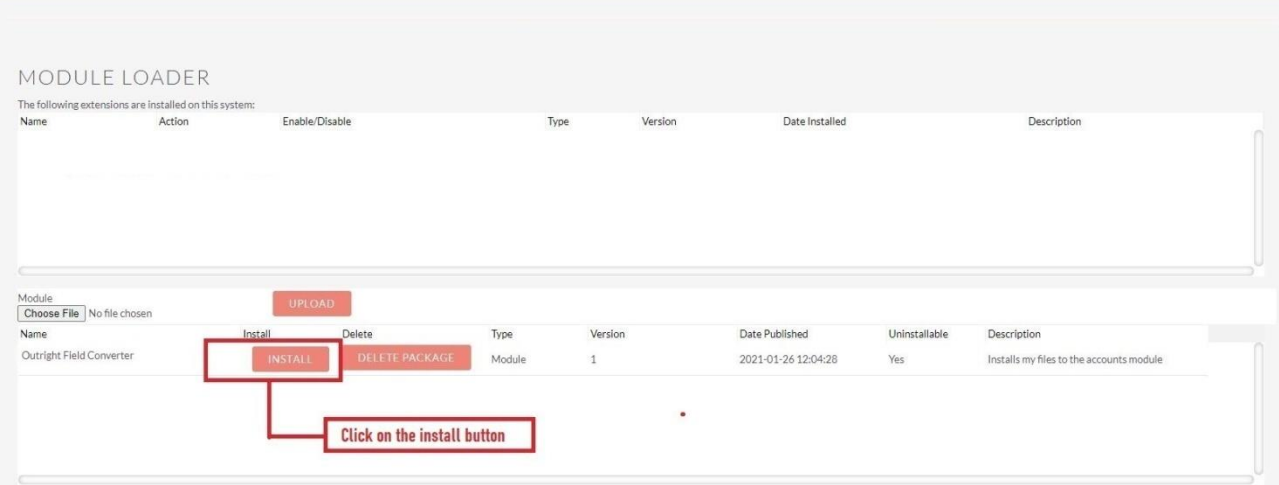

**5.** In the next step, you need to click on the "Commit" button.

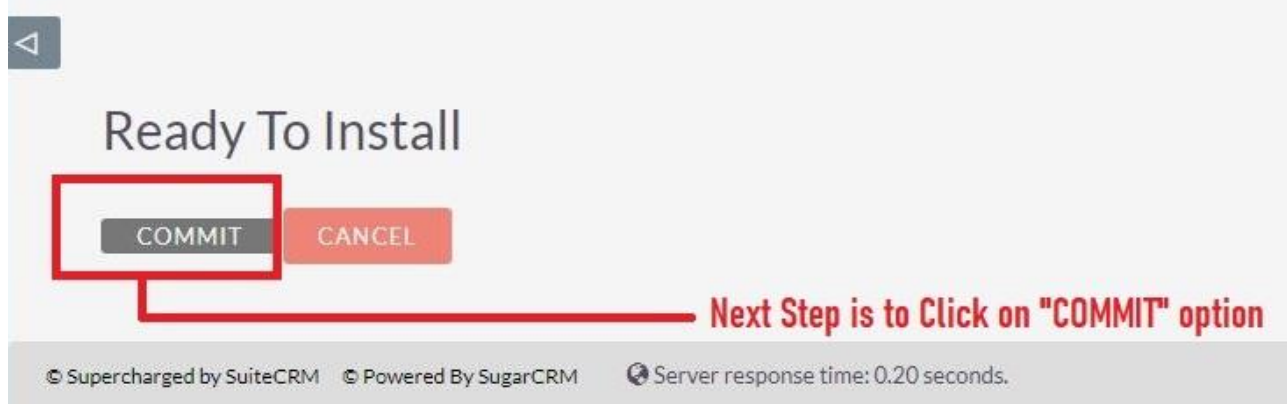

### **Field Importer Outright Store**

5. Once the installation is 100% complete, click on the "Back to Module Loader" button.

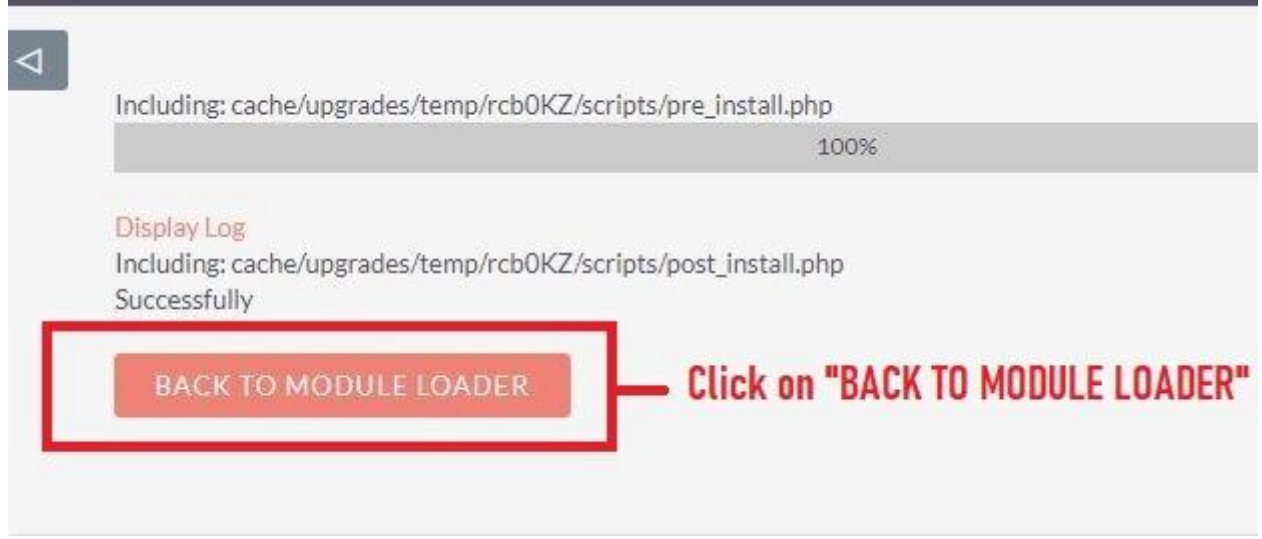

**6.** The installation of Field Impoter is now completed successfully.

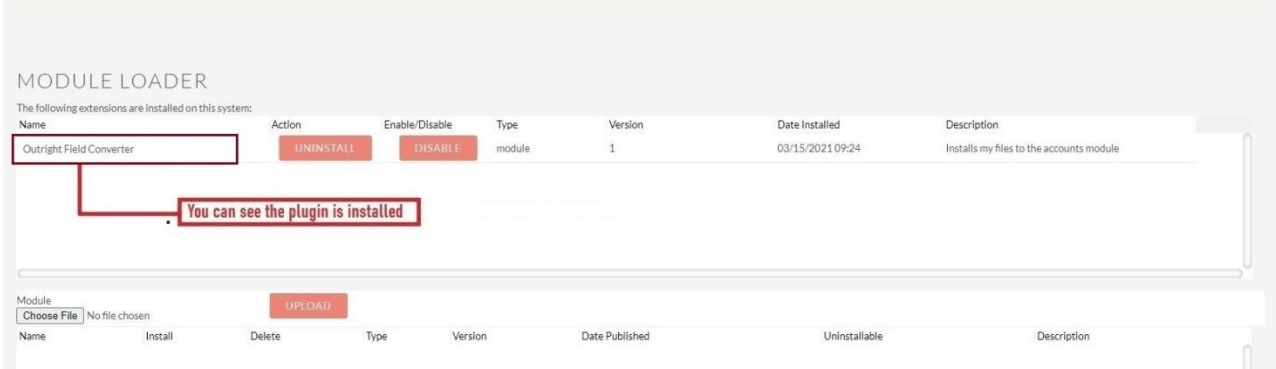

**7.** Now the installation is finished, we'll start configuration. For this go back to Admin panel.

## Configuration

1. In the admin panel, click on the *Licence Module for Outright* Product List" link.

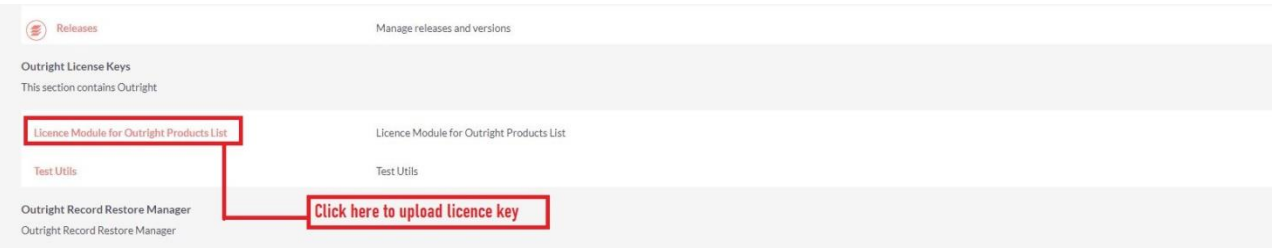

2. Enter the Product's Licence Key and click on the Save button.

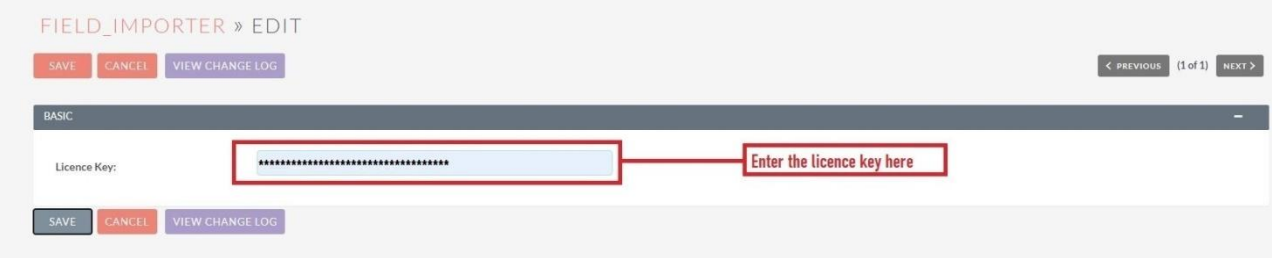

**Field Importer Outright Store**

3. After that, click on the "Validate Now" button.

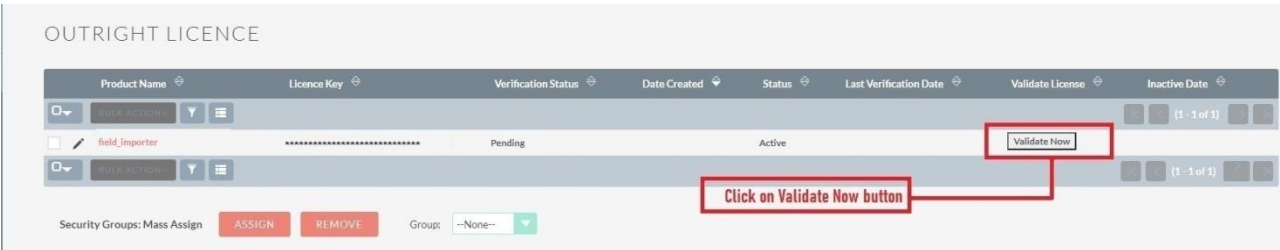

4. When below screen appear, you need to Refresh the page.

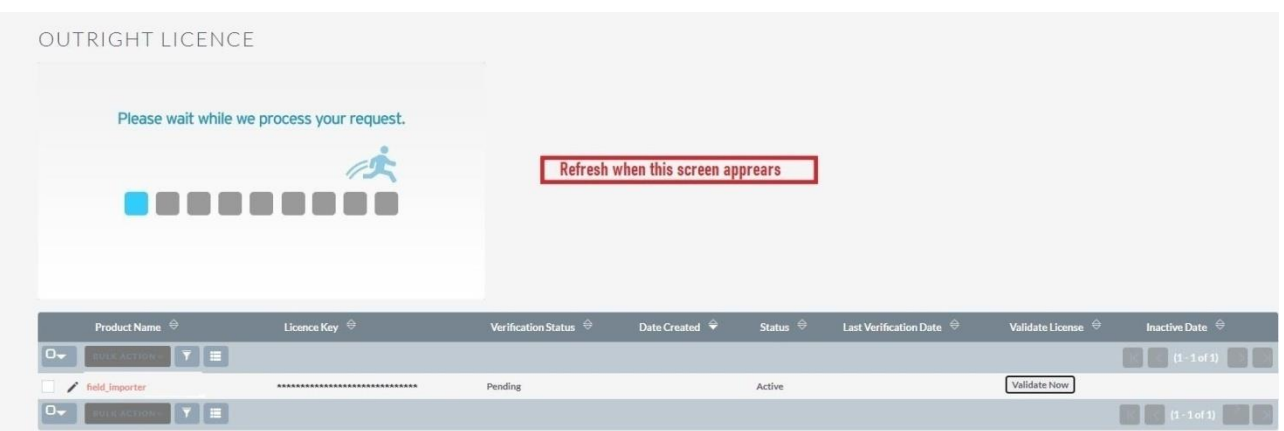

5. As you can see the extension is verified successfully.

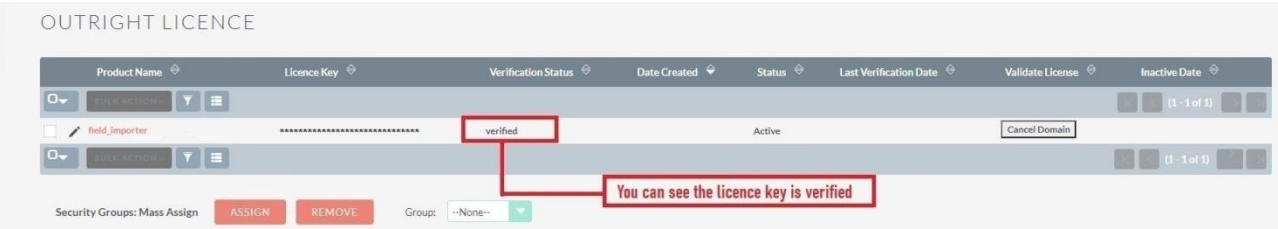